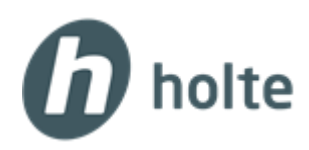

## Åpne tilgang til lokale skrivere

## Sjekk at du har installert nyeste versjon av **VMware Horizon Client:**

**[https://download3.vmware.com/software/view/viewclients/CART19FQ4/VMware-Horizon-Client-4.10.0-](https://download3.vmware.com/software/view/viewclients/CART19FQ4/VMware-Horizon-Client-4.10.0-11013656.dmg) [11013656.dmg](https://download3.vmware.com/software/view/viewclients/CART19FQ4/VMware-Horizon-Client-4.10.0-11013656.dmg)**

## Start **VMware Horizon Client** på skrivebordet og trykk på **Add server**.

- I feltet som kommer opp skriv inn adressen: **vss.holte.online** og trykk på **Connect**:  $000 +$ 

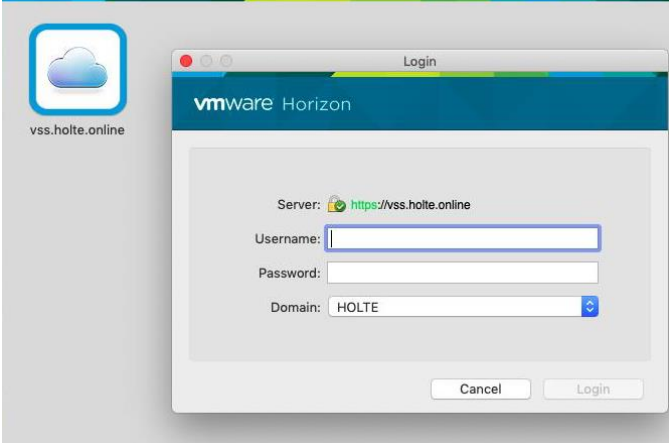

- Du vil bli spurt om brukernavn og passord – skriv inn det du har fått på e-post og trykk på **Login** 

- Etter at du er logget inn trykk på **Connection – Enable Printing** i menyen oppe:

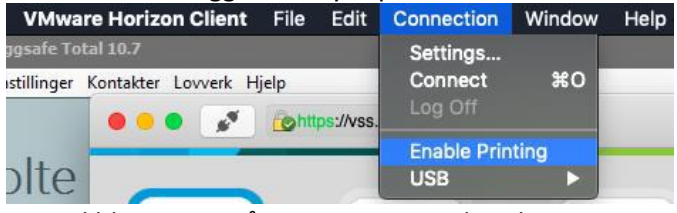

- Du vil bli spurt om å taste inn passordet til Mac

- Trykk deretter på **Settings…** I neste vindu huk av for **Extend the local IME to hosted applications:**

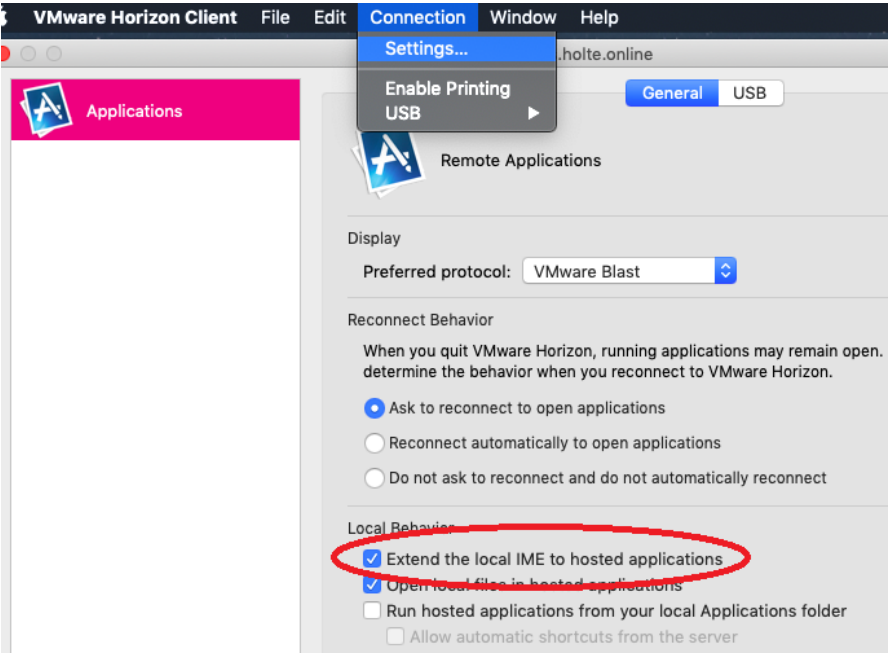